# UCS iSCSI引導配置示例

### 目錄

[簡介](#page-0-0) [必要條件](#page-0-1) [需求](#page-0-2) [採用元件](#page-0-3) [慣例](#page-0-4) [設定](#page-1-0) [驗證](#page-4-0) [疑難排解](#page-4-1) [相關資訊](#page-6-0)

## <span id="page-0-0"></span>簡介

本檔案介紹如何在思科整合運算系統(UCS)平台上從網際網路小型電腦系統介面(iSCSI)進行開機 ,以及如何執行基本疑難排解。目標受眾是對UCS功能有基本瞭解的UCS管理員。

### <span id="page-0-1"></span>必要條件

#### <span id="page-0-2"></span>需求

嘗試此組態之前,請確保符合以下要求:

- UCS已設定。
- 刀片和儲存都具備第2層(L2)連線。
- 使用虛擬網路介面卡(vNIC)上的正確VLAN設定服務配置檔案。
- 使用思科虛擬介面卡(VIC)介面卡。VIC介面卡可以是M81KR、VIC1240或VIC1280。
- 最低UCS版本為2.0(1)a。
- 儲存系統iSCSI目標入口的iSCSI限定名稱(IQN)和IP地址可用。
- 啟動邏輯單元號(LUN)ID可用。

#### <span id="page-0-3"></span>採用元件

本文件所述內容不限於特定軟體和硬體版本。

本文中的資訊是根據特定實驗室環境內的裝置所建立。文中使用到的所有裝置皆從已清除(預設 )的組態來啟動。如果您的網路正在作用,請確保您已瞭解任何指令可能造成的影響。

<span id="page-0-4"></span>慣例

請參閱[思科技術提示慣例以瞭解更多有關文件慣例的資訊。](/content/en/us/support/docs/dial-access/asynchronous-connections/17016-techtip-conventions.html)

### <span id="page-1-0"></span>設定

以下過程介紹了如何配置iSCSI引導的服務配置檔案。

選擇iSCSI VLAN作為最後一個vNIC上的本徵VLAN;使用最後一個vNIC可以避免安裝ESXi 1. 5.0時出現問題。

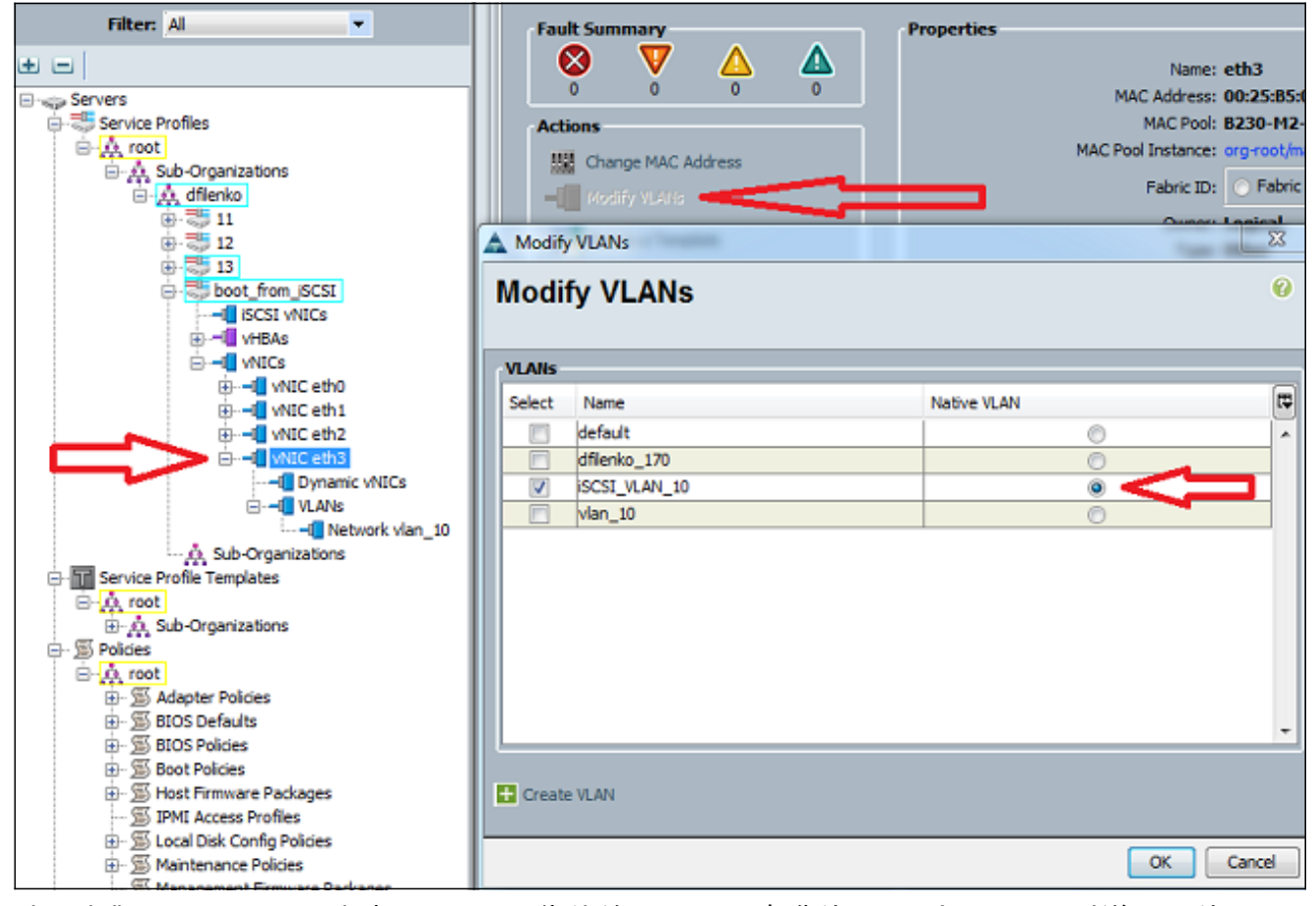

建立虛擬iSCSI vNIC以充當iSCSI配置佔位符。這不是實際的vNIC;它是iSCSI引導配置的 2.iSCSI引導韌體表(iBFT)配置佔位符。使用以下設定:重疊vNIC應是步驟1中配置了本地 VLAN的vNIC。僅在必要時修改iSCSI介面卡策略。VLAN是在步驟1中定義為本地的VLAN。註 :請勿分配MAC地址。

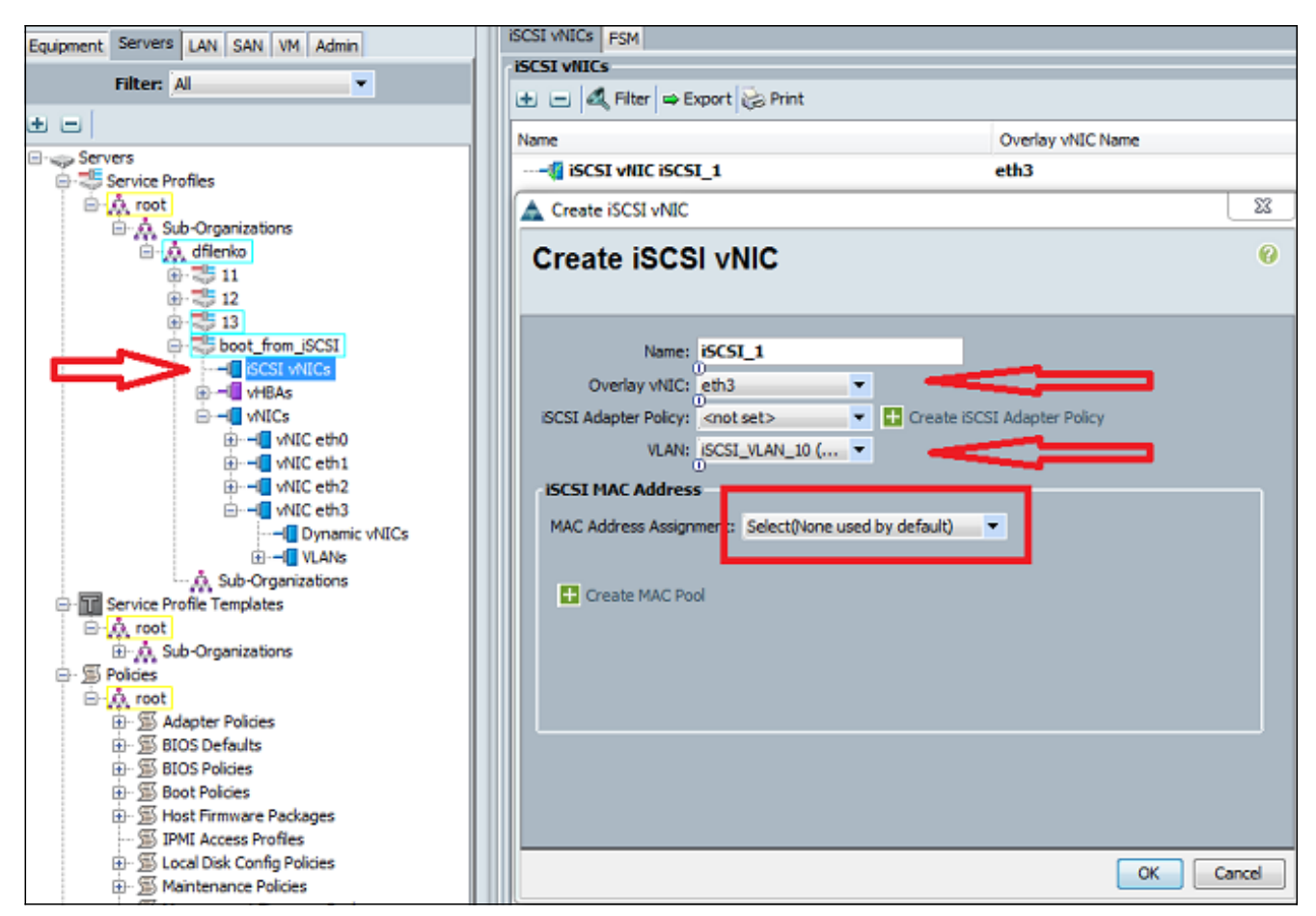

3. 在伺服器頁籤中:按一下「boot\_from\_SCSI」。按一下Boot Order頁籤。展開iSCSI vNIC,然 後按兩下相應的iSCSI vNIC,將其新增到裝置清單中。按一下Set Boot Parameters。

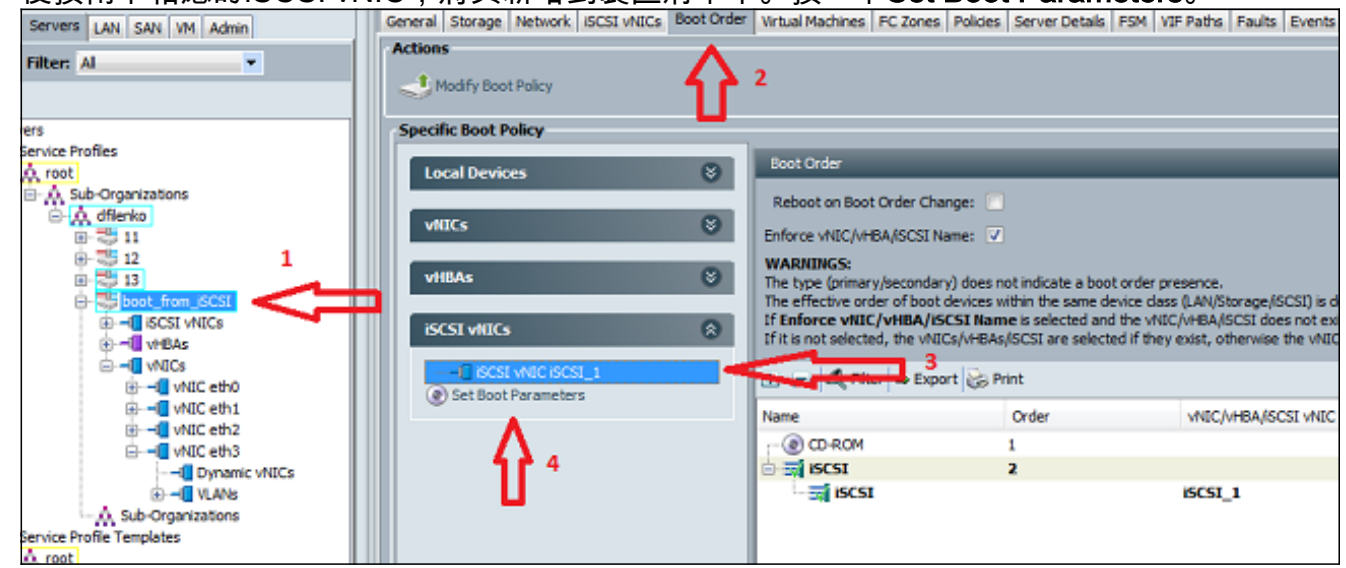

4. 定義iSCSI引導引數:將啟動器名稱分配設定為**手動**,然後以IQN或擴展通用標識(EUI)格式輸 入啟動器名稱。例如iqn.2013-01.com.myserver124。輸入啟動器的IPv4地址和子網掩碼。如 果儲存控制器位於同一子網中,則無需定義預設網關或任何域名系統(DNS)伺服器。將配置的 IQN和IP資訊用於儲存控制器上的LUN掩蔽。

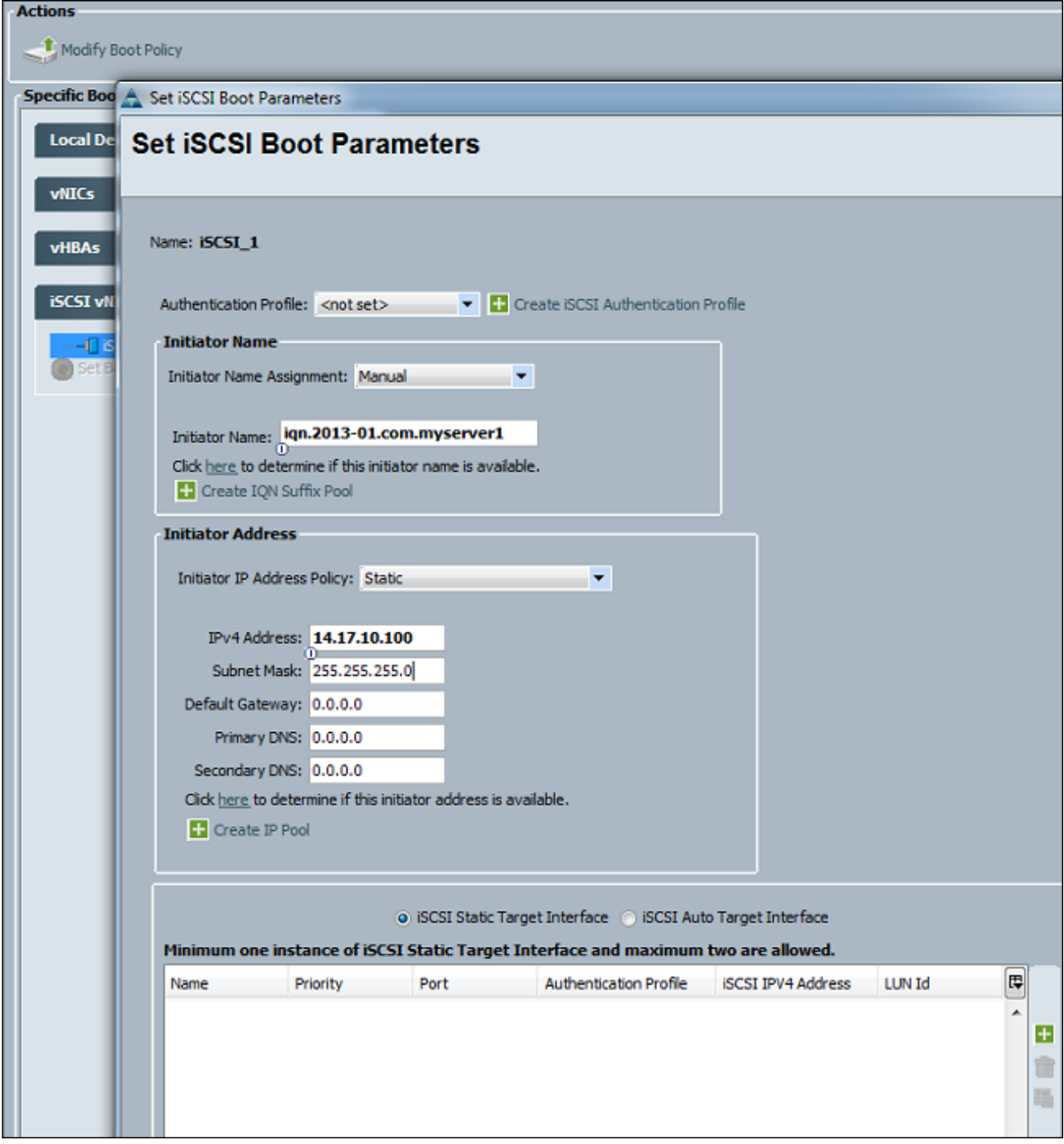

5. 按一下加號(+)可新增儲存目標資訊:在「iSCSI目標名稱」欄位中輸**入iSCSI目標IQN**名稱。在 IPv4地址(IPv4 Address)欄位中輸入目標iSCSI入口的IP地址。如有必要,請更改目標LUN ID。

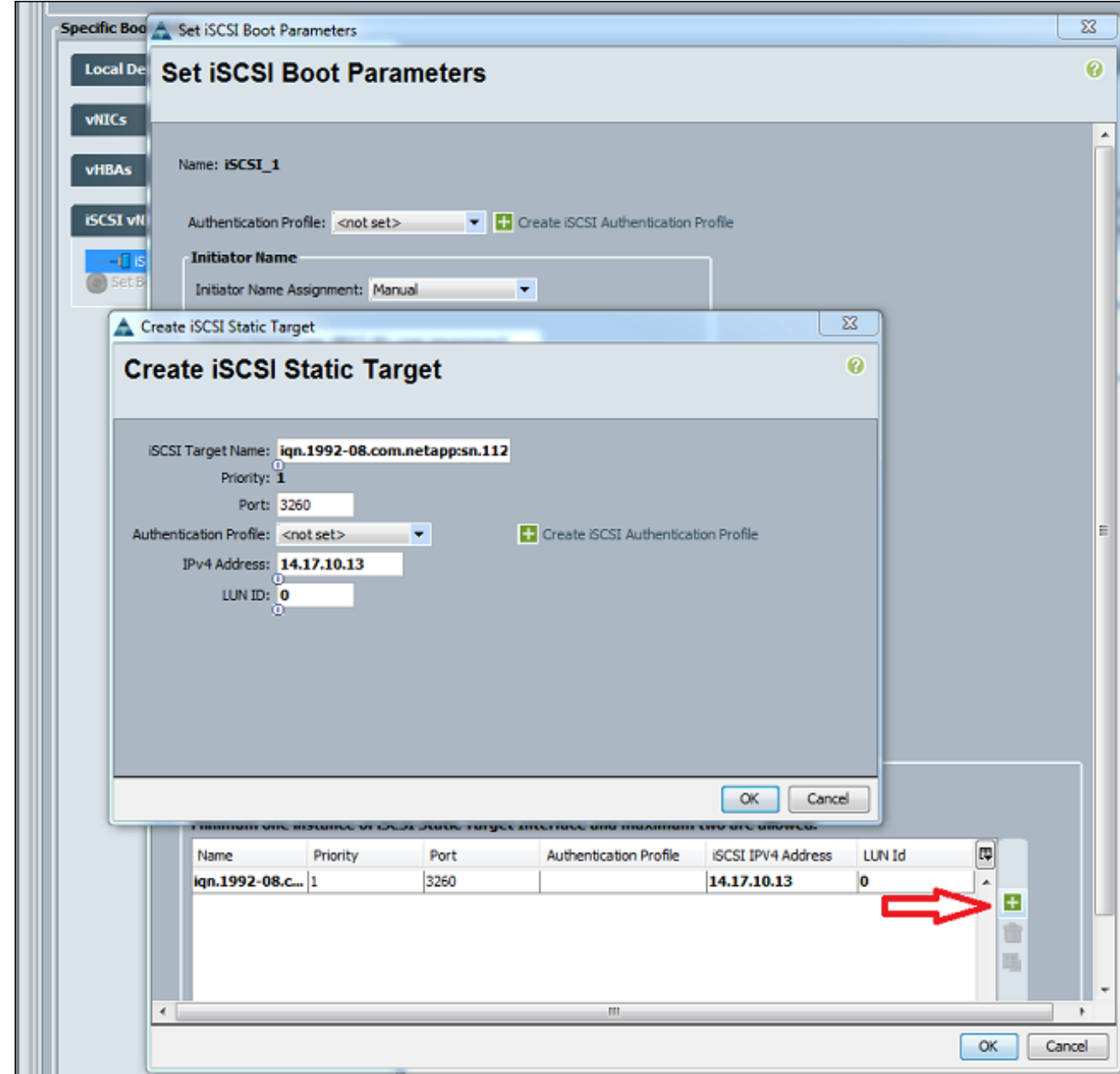

6. 將服務配置檔案與伺服器關聯。

### <span id="page-4-0"></span>驗證

目前沒有適用於此組態的驗證程序。

### <span id="page-4-1"></span>疑難排解

本節提供的資訊可用於對組態進行疑難排解。

如果服務配置檔案無法與刀片關聯,並且您收到此錯誤消息,請檢查重疊vNIC本機vLAN配置 1.以驗證是否選擇了正確的vLAN。

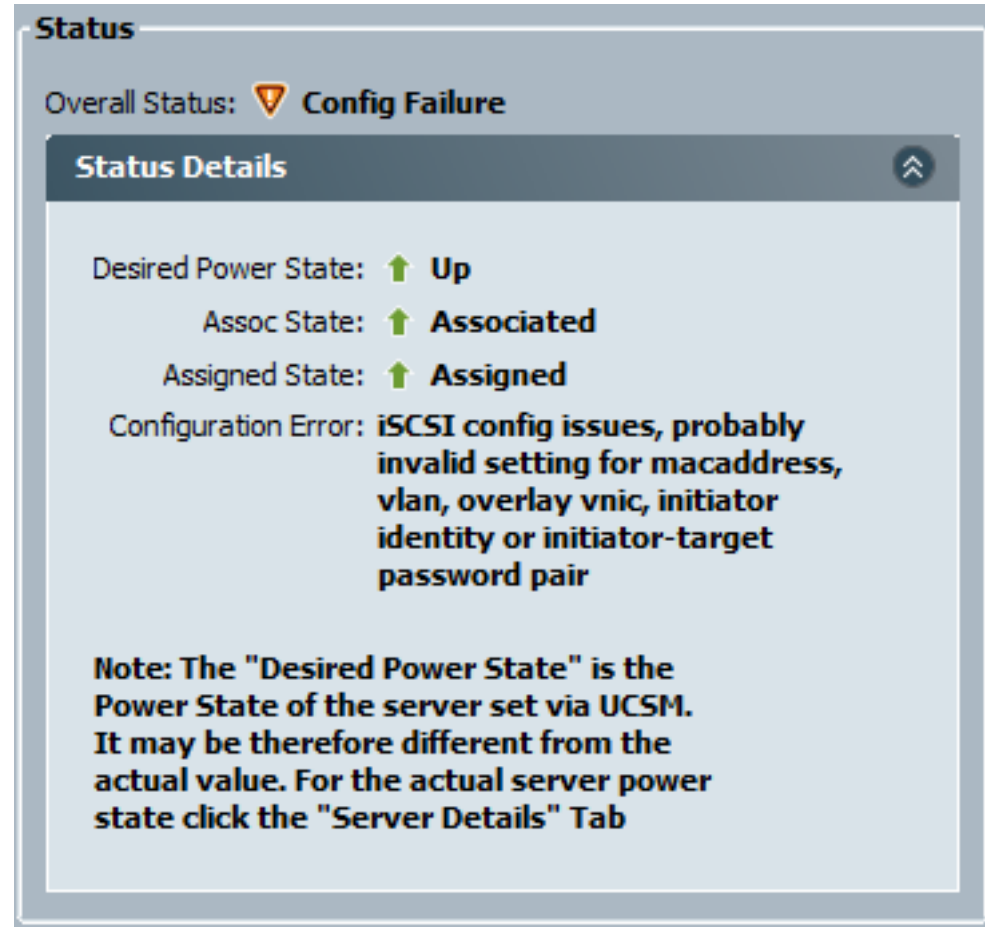

如果刀片在服務配置檔案關聯後無法連線LUN,請連線到UCS Manager(UCSM)命令列介面 2.(CLI)。 以下是連線成功的範例:

F340-31-13-FI-1-A# connect adapter 1/1/1 adapter 1/1/1 # connect No entry for terminal type "vt220"; using dumb terminal settings.

adapter 1/1/1 (top):1# attach-mcp No entry for terminal type "vt220"; using dumb terminal settings.

adapter 1/1/1 (mcp):1# iscsi\_get\_config

vnic iSCSI Configuration: ----------------------------

vnic\_id: 5 link\_state: Up

```
 Initiator Cfg:
      initiator_state: ISCSI_INITIATOR_READY
initiator_error_code: ISCSI_BOOT_NIC_NO_ERROR
                vlan: 0
          dhcp status: false
                  IQN: iqn.2013-01.com.myserver124
              IP Addr: 14.17.170.2
          Subnet Mask: 255.255.255.0
              Gateway: 14.17.170.254
           Target Cfg:
           Target Idx: 0
               State: ISCSI_TARGET_READY
           Prev State: ISCSI_TARGET_DISABLED
```

```
 Target Error: ISCSI_TARGET_NO_ERROR
         IQN: iqn.1992-08.com.netapp:sn.1111111
      IP Addr: 14.17.10.13
        Port: 3260
    Boot Lun: 0
   Ping Stats: Success (9.990ms)
```
- 3. 如果ping狀態失敗,請檢查您的網路配置和IP設定。在啟動器可以連線到目標之前,ping必須 起作用。
- 檢查目標狀態。在此連線斷開的示例中,啟動器未在儲存控制器上註冊。如果找不到LUN 4. 0,則返回相同的錯誤。

```
Target Cfg:
```

```
Target Idx: 0
       State: INVALID
  Prev State: ISCSI_TARGET_GET_LUN_INFO
 Target Error: ISCSI_TARGET_GET_HBT_ERROR
          IQN: iqn.1992-08.com.netapp:sn.1111111
     IP Addr: 14.17.10.13
        Port: 3260
     Boot Lun: 0
  Ping Stats: Success (9.396ms)
```
5. 如果ping成功,但目標狀態無效,請檢查儲存控制器上的LUN遮蔽配置和主機註冊。

### <span id="page-6-0"></span>相關資訊

- Cisco UCS Manager GUI配置指南2.0版: iSCSI引導
- [UCS 2.0\(1\)iSCSI啟動](https://supportforums.cisco.com/docs/DOC-18756?referring_site=bodynav)
- [技術支援與文件 Cisco Systems](//www.cisco.com/en/US/support/index.html?referring_site=bodynav)